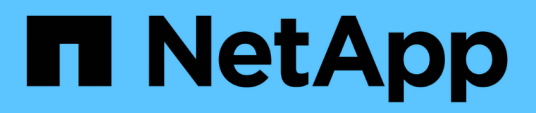

# **Administración de Cloud Manager**

Cloud Manager 3.6

NetApp March 25, 2024

This PDF was generated from https://docs.netapp.com/eses/occm36/task\_updating\_cloud\_manager.html on March 25, 2024. Always check docs.netapp.com for the latest.

# **Tabla de contenidos**

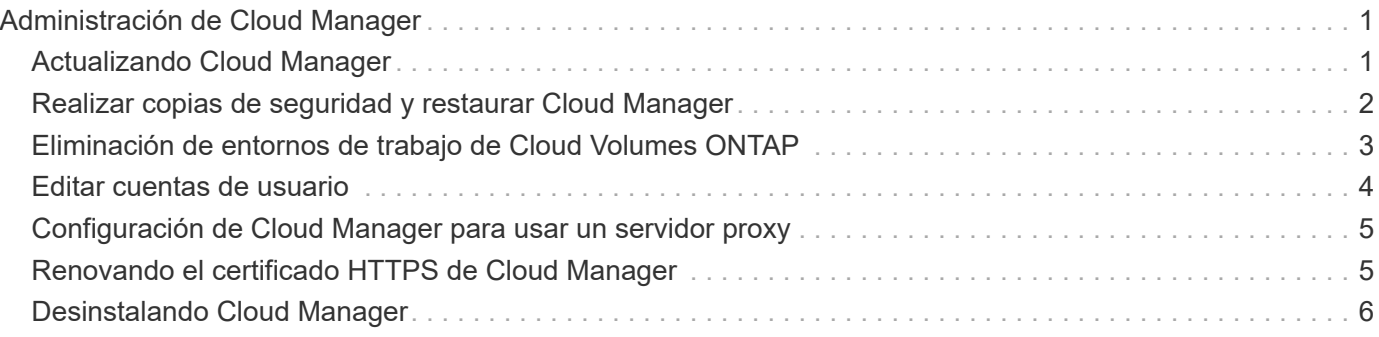

# <span id="page-2-0"></span>**Administración de Cloud Manager**

## <span id="page-2-1"></span>**Actualizando Cloud Manager**

Puede actualizar Cloud Manager a la versión más reciente o con un parche que haya compartido el personal de NetApp.

### **Activación de actualizaciones automáticas**

Cloud Manager se puede actualizar automáticamente cuando haya una nueva versión disponible. Esto garantiza que esté ejecutando la última versión.

### **Acerca de esta tarea**

Cloud Manager se actualiza automáticamente a las 12:00 si no hay operaciones en ejecución.

### **Pasos**

- 1. En la parte superior derecha de la consola de Cloud Manager, haga clic en la lista desplegable de tareas y, a continuación, seleccione **Configuración**.
- 2. Seleccione la casilla de verificación en actualizaciones automáticas de Cloud Manager y, a continuación, haga clic en **Guardar**.

### **Actualizar Cloud Manager a la versión más reciente**

Debe activar actualizaciones automáticas en Cloud Manager, pero siempre puede realizar una actualización manual directamente desde la consola web. Cloud Manager obtiene la actualización de software de un bloque de S3 propiedad de NetApp en AWS.

### **Antes de empezar**

Usted debería haber revisado ["novedades de la versión"](https://docs.netapp.com/es-es/occm36/reference_new_occm.html) identificar nuevos requisitos y cambios en el soporte técnico.

### **Acerca de esta tarea**

La actualización del software tarda unos minutos. Cloud Manager no estará disponible durante la actualización.

### **Pasos**

1. Compruebe si hay una nueva versión disponible en la esquina inferior derecha de la consola:

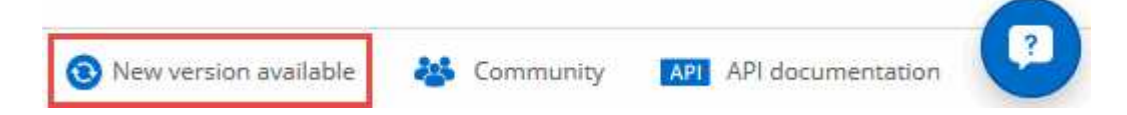

2. Si hay una nueva versión disponible, haga clic en **línea de tiempo** para determinar si hay alguna tarea en curso.

Si hay alguna tarea en curso, espere a que finalicen antes de continuar con el siguiente paso.

- 3. En la parte inferior derecha de la consola, haga clic en **Nueva versión disponible**.
- 4. En la página actualización del software de Cloud Manager, haga clic en **Actualizar** junto a la versión que desee.
- 5. Complete el cuadro de diálogo de confirmación y, a continuación, haga clic en **Aceptar**:
	- a. Mantenga la opción de descargar un backup porque puede usarlo para restaurar su configuración de Cloud Manager, si es necesario.
	- b. Lea los términos y condiciones y, a continuación, active la casilla de verificación **Yo leo y apruebe los términos y condiciones (EULA)**.
- 6. Cuando se le solicite, guarde la copia de seguridad de Cloud Manager.

### **Resultado**

Cloud Manager inicia el proceso de actualización. Puede iniciar sesión en la consola transcurridos unos minutos.

### **Actualizar Cloud Manager con un parche**

Si NetApp ha compartido un parche con usted, puede actualizar Cloud Manager con el parche suministrado directamente desde la consola web de Cloud Manager.

### **Acerca de esta tarea**

La actualización del parche suele tardar unos minutos. Cloud Manager no estará disponible durante la actualización.

### **Pasos**

- 1. En la esquina superior derecha de la consola de Cloud Manager, haga clic en la lista desplegable de tareas y seleccione **Actualizar**.
- 2. Haga clic en el enlace para actualizar Cloud Manager con el parche suministrado.

If NetApp shared a patch with you, click here to update Cloud Manager with the supplied patch.

- 3. Complete el cuadro de diálogo de confirmación y, a continuación, haga clic en **Aceptar**:
	- a. Conserve la opción de descargar un backup habilitado porque puede usarlo para restaurar su configuración de Cloud Manager, si es necesario.
	- b. Lea los términos y condiciones y, a continuación, active la casilla de verificación **Yo leo y apruebe los términos y condiciones (EULA)**.
- 4. Seleccione el parche que ha proporcionado.
- 5. Cuando se le solicite, guarde la copia de seguridad de Cloud Manager.

### **Resultado**

Cloud Manager aplica el parche. Puede iniciar sesión en la consola transcurridos unos minutos.

## <span id="page-3-0"></span>**Realizar copias de seguridad y restaurar Cloud Manager**

Cloud Manager permite realizar backups y restauraciones de su base de datos para proteger la configuración y solucionar problemas.

### **Realizando backups de Cloud Manager**

Es una buena práctica realizar un backup periódico de la base de datos de Cloud Manager. Si tiene problemas, puede restaurar Cloud Manager desde una copia de seguridad anterior.

### **Pasos**

- 1. En la parte superior derecha de la consola de Cloud Manager, haga clic en la lista desplegable de tareas y, a continuación, seleccione **Herramientas**.
- 2. Haga clic en **copia de seguridad**.

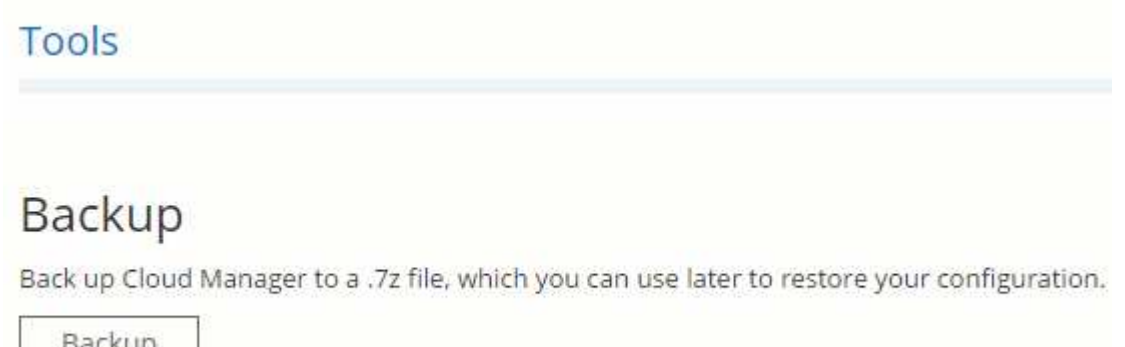

3. Cuando se le solicite, guarde el archivo de copia de seguridad en una ubicación segura para que pueda recuperarlo cuando sea necesario.

### **Restaurar Cloud Manager a partir de un backup**

La restauración de Cloud Manager a partir de un backup sustituye los datos existentes por los datos del backup.

### **Pasos**

- 1. En la esquina superior derecha de la consola de Cloud Manager, haga clic en la lista desplegable de tareas y seleccione **Herramientas**.
- 2. Haga clic en **Restaurar**.

لربهك

- 3. Haga clic en **Aceptar** para confirmar.
- 4. Seleccione el backup.

### **Resultado**

Cloud Manager restaura la base de datos desde el archivo de backup.

### <span id="page-4-0"></span>**Eliminación de entornos de trabajo de Cloud Volumes ONTAP**

El administrador de Cloud Manager puede quitar un entorno de trabajo de Cloud Volumes ONTAP para moverlo a otro sistema o solucionar problemas de detección.

### **Acerca de esta tarea**

Quitar un entorno de trabajo de Cloud Volumes ONTAP lo elimina de Cloud Manager. No elimina el sistema Cloud Volumes ONTAP. Más tarde podrá volver a descubrir el entorno de trabajo.

La eliminación de un entorno de trabajo de Cloud Manager le permite hacer lo siguiente:

- Redescubrirlo en otro inquilino
- Redescúbralo en otro sistema Cloud Manager
- Redescubra si tuvo problemas durante el descubrimiento inicial

#### **Pasos**

- 1. En la esquina superior derecha de la consola de Cloud Manager, haga clic en la lista desplegable de tareas y, a continuación, seleccione **Herramientas**.
- 2. En la página Herramientas, haga clic en **Iniciar**.
- 3. Seleccione el entorno de trabajo Cloud Volumes ONTAP que desea quitar.
- 4. En la página revisar y aprobar, haga clic en **Ir**.

### **Resultado**

Cloud Manager elimina el entorno de trabajo. Los usuarios pueden volver a descubrir este entorno de trabajo desde la página entornos de trabajo en cualquier momento.

## <span id="page-5-0"></span>**Editar cuentas de usuario**

Para modificar las cuentas de usuario en Cloud Manager, se puede habilitar y deshabilitar el informe de notificación.

### **Acerca de esta tarea**

La contraseña y la información de usuario deben cambiarse en ["Cloud Central de NetApp"](https://cloud.netapp.com).

#### **Pasos**

- 1. En la esquina superior derecha de la consola de Cloud Manager, haga clic en el icono de usuario y, a continuación, seleccione **Ver usuarios**.
- 2. Seleccione el icono de menú al final de la fila y haga clic en **Editar usuario**.

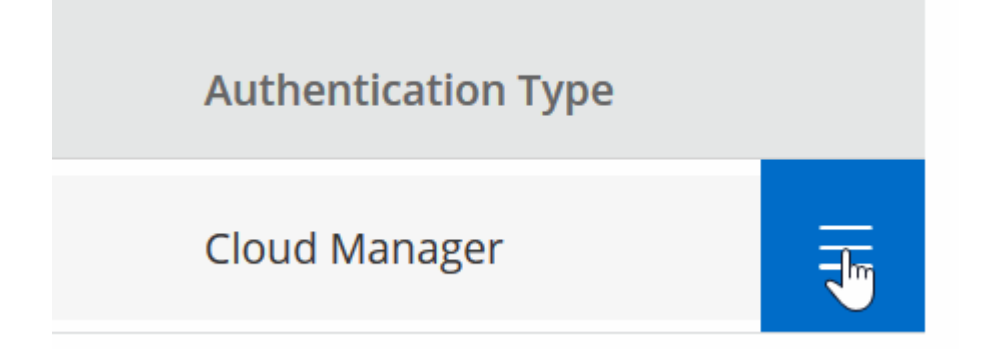

3. En la página User Settings, modifique la cuenta de usuario.

# <span id="page-6-0"></span>**Configuración de Cloud Manager para usar un servidor proxy**

Al implementar Cloud Manager por primera vez, se le solicita que introduzca un servidor proxy si el sistema no tiene acceso a Internet. También puede introducir y modificar manualmente el proxy desde la configuración de Cloud Manager.

### **Acerca de esta tarea**

Si sus directivas corporativas dictan que utiliza un servidor proxy para todas las comunicaciones HTTP a Internet, debe configurar Cloud Manager para que utilice ese servidor proxy. El servidor proxy puede estar en la nube o en la red.

Al configurar Cloud Manager para que utilice un servidor proxy, Cloud Manager, Cloud Volumes ONTAP y el mediador de alta disponibilidad utilizan el servidor proxy.

### **Pasos**

- 1. En la esquina superior derecha de la consola de Cloud Manager, haga clic en la lista desplegable de tareas y, a continuación, seleccione **Configuración**.
- 2. En HTTP Proxy, introduzca el servidor con la sintaxis <a href="http://<em>address:port</em>" class="bare">http://<em>address:port</em></a>, especifique un nombre de usuario y una contraseña si se requiere autenticación básica para el servidor y, a continuación, haga clic en <strong>Guardar</strong>.

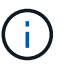

Cloud Manager no admite contraseñas con el carácter @.

### **Resultado**

Después de especificar el servidor proxy, los nuevos sistemas Cloud Volumes ONTAP se configuran automáticamente para utilizar el servidor proxy al enviar mensajes de AutoSupport. Si no especifica el servidor proxy antes de que los usuarios creen sistemas Cloud Volumes ONTAP, deben usar System Manager para establecer manualmente el servidor proxy en las opciones de AutoSupport para cada sistema.

### <span id="page-6-1"></span>**Renovando el certificado HTTPS de Cloud Manager**

Debe renovar el certificado HTTPS de Cloud Manager antes de que caduque para garantizar el acceso seguro a la consola web de Cloud Manager. Si no renueva el certificado antes de que caduque, aparece una advertencia cuando los usuarios acceden a la consola Web mediante HTTPS.

#### **Pasos**

1. En la parte superior derecha de la consola de Cloud Manager, haga clic en la lista desplegable de tareas y, a continuación, seleccione **Configuración HTTPS**.

Se muestran detalles sobre el certificado de Cloud Manager, incluida la fecha de vencimiento.

2. Haga clic en **renovar certificado HTTPS** y siga los pasos para generar una CSR o instalar su propio certificado firmado por CA.

#### **Resultado**

Cloud Manager usa el nuevo certificado firmado por la CA para proporcionar acceso HTTPS seguro.

# <span id="page-7-0"></span>**Desinstalando Cloud Manager**

Cloud Manager incluye un script de desinstalación que puede utilizar para desinstalar el software para resolver problemas o quitar de forma permanente el software del host.

### **Pasos**

- 1. Si va a volver a instalar Cloud Manager, realice una copia de seguridad de la base de datos antes de desinstalar el software:
	- a. En la esquina superior derecha de la consola de Cloud Manager, haga clic en la lista desplegable de tareas y, a continuación, seleccione **Herramientas**.
	- b. Haga clic en **copia de seguridad** y guarde el archivo de copia de seguridad en su equipo local.
- 2. Desde el host Linux, ejecute el script de desinstalación:

### **/opt/application/netapp/cloudmanager/bin/uninstall.sh [silent]**

*silent* ejecuta la secuencia de comandos sin que se le solicite confirmación.

### **Información de copyright**

Copyright © 2024 NetApp, Inc. Todos los derechos reservados. Imprimido en EE. UU. No se puede reproducir este documento protegido por copyright ni parte del mismo de ninguna forma ni por ningún medio (gráfico, electrónico o mecánico, incluidas fotocopias, grabaciones o almacenamiento en un sistema de recuperación electrónico) sin la autorización previa y por escrito del propietario del copyright.

El software derivado del material de NetApp con copyright está sujeto a la siguiente licencia y exención de responsabilidad:

ESTE SOFTWARE LO PROPORCIONA NETAPP «TAL CUAL» Y SIN NINGUNA GARANTÍA EXPRESA O IMPLÍCITA, INCLUYENDO, SIN LIMITAR, LAS GARANTÍAS IMPLÍCITAS DE COMERCIALIZACIÓN O IDONEIDAD PARA UN FIN CONCRETO, CUYA RESPONSABILIDAD QUEDA EXIMIDA POR EL PRESENTE DOCUMENTO. EN NINGÚN CASO NETAPP SERÁ RESPONSABLE DE NINGÚN DAÑO DIRECTO, INDIRECTO, ESPECIAL, EJEMPLAR O RESULTANTE (INCLUYENDO, ENTRE OTROS, LA OBTENCIÓN DE BIENES O SERVICIOS SUSTITUTIVOS, PÉRDIDA DE USO, DE DATOS O DE BENEFICIOS, O INTERRUPCIÓN DE LA ACTIVIDAD EMPRESARIAL) CUALQUIERA SEA EL MODO EN EL QUE SE PRODUJERON Y LA TEORÍA DE RESPONSABILIDAD QUE SE APLIQUE, YA SEA EN CONTRATO, RESPONSABILIDAD OBJETIVA O AGRAVIO (INCLUIDA LA NEGLIGENCIA U OTRO TIPO), QUE SURJAN DE ALGÚN MODO DEL USO DE ESTE SOFTWARE, INCLUSO SI HUBIEREN SIDO ADVERTIDOS DE LA POSIBILIDAD DE TALES DAÑOS.

NetApp se reserva el derecho de modificar cualquiera de los productos aquí descritos en cualquier momento y sin aviso previo. NetApp no asume ningún tipo de responsabilidad que surja del uso de los productos aquí descritos, excepto aquello expresamente acordado por escrito por parte de NetApp. El uso o adquisición de este producto no lleva implícita ninguna licencia con derechos de patente, de marcas comerciales o cualquier otro derecho de propiedad intelectual de NetApp.

Es posible que el producto que se describe en este manual esté protegido por una o más patentes de EE. UU., patentes extranjeras o solicitudes pendientes.

LEYENDA DE DERECHOS LIMITADOS: el uso, la copia o la divulgación por parte del gobierno están sujetos a las restricciones establecidas en el subpárrafo (b)(3) de los derechos de datos técnicos y productos no comerciales de DFARS 252.227-7013 (FEB de 2014) y FAR 52.227-19 (DIC de 2007).

Los datos aquí contenidos pertenecen a un producto comercial o servicio comercial (como se define en FAR 2.101) y son propiedad de NetApp, Inc. Todos los datos técnicos y el software informático de NetApp que se proporcionan en este Acuerdo tienen una naturaleza comercial y se han desarrollado exclusivamente con fondos privados. El Gobierno de EE. UU. tiene una licencia limitada, irrevocable, no exclusiva, no transferible, no sublicenciable y de alcance mundial para utilizar los Datos en relación con el contrato del Gobierno de los Estados Unidos bajo el cual se proporcionaron los Datos. Excepto que aquí se disponga lo contrario, los Datos no se pueden utilizar, desvelar, reproducir, modificar, interpretar o mostrar sin la previa aprobación por escrito de NetApp, Inc. Los derechos de licencia del Gobierno de los Estados Unidos de América y su Departamento de Defensa se limitan a los derechos identificados en la cláusula 252.227-7015(b) de la sección DFARS (FEB de 2014).

#### **Información de la marca comercial**

NETAPP, el logotipo de NETAPP y las marcas que constan en <http://www.netapp.com/TM>son marcas comerciales de NetApp, Inc. El resto de nombres de empresa y de producto pueden ser marcas comerciales de sus respectivos propietarios.